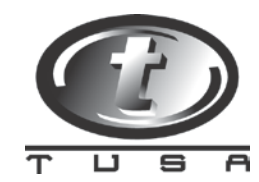

## **File Import Instructions - PCLogBook v4.0 to DiveLogBook**

These instructions are for current TUSA PC Logbook users who would like to transfer their current log file(s) to the updated TUSA DiveLogBook software.

Once TUSA DiveLogbBook software has been installed on the PC, please follow the steps below to import the existing/old log files. Repeat as necessary if multiple logbook files exist in PC Logbook.

To download the updated DiveLogBook software, [click here.](http://www.tusa.com/pc_software_download_user_manuals.php)

- 1. Open PCLogBook program.
- 2. To locate the existing logbook file (.lgb), select File, and Import

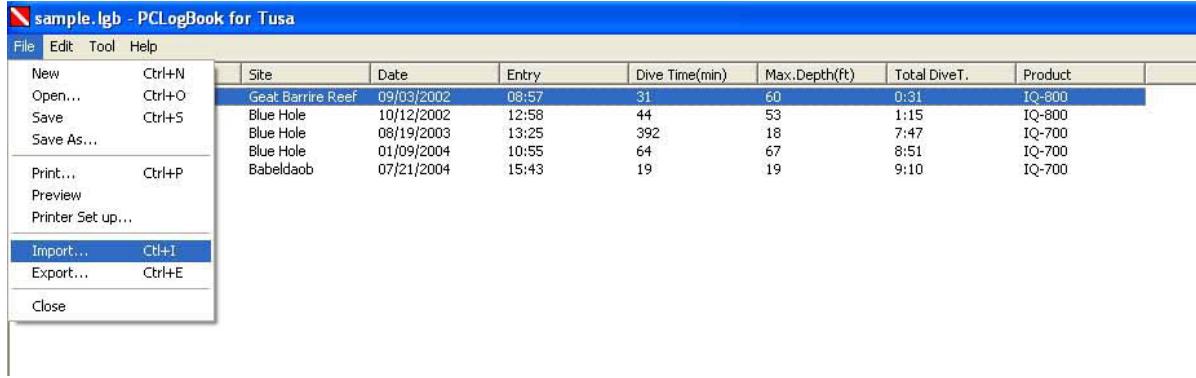

3. Once import is selected, the program will open the directory where the .lgb file is located on the computer.

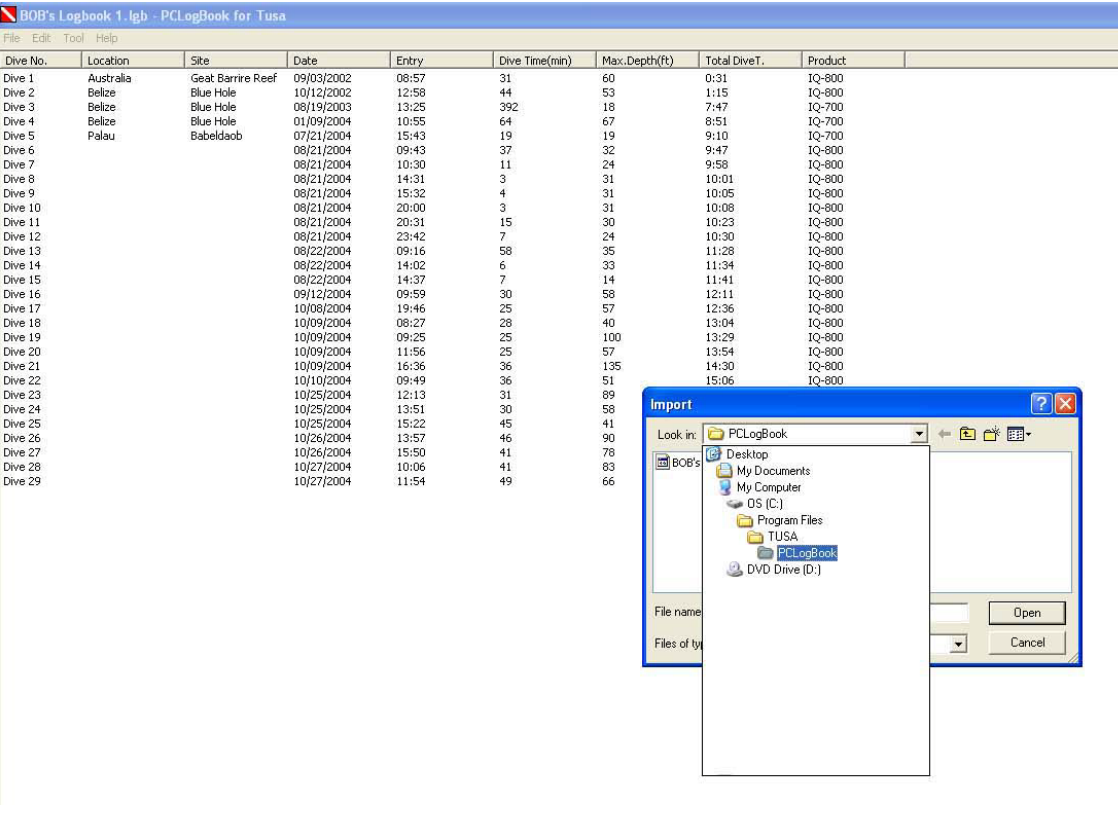

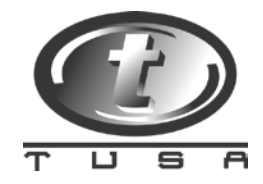

- 4. Make note of the location of the logbook file (.lgb) on the PC. The default location is C:/Program Files/TUSA/PCLogBook/
- 5. Open the DiveLogBook program and select Import

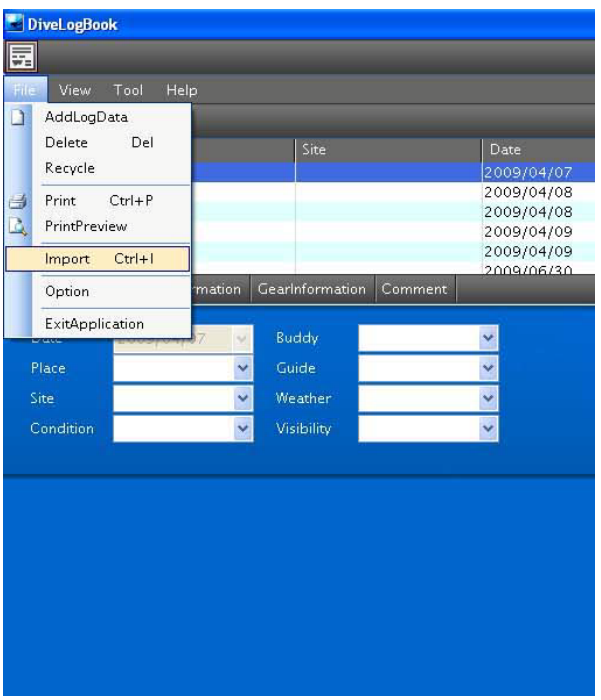

6. Once import is selected, navigate to the PCLogBook directory noted in step 4. The default location is C:/Program Files/TUSA/PCLogBook/

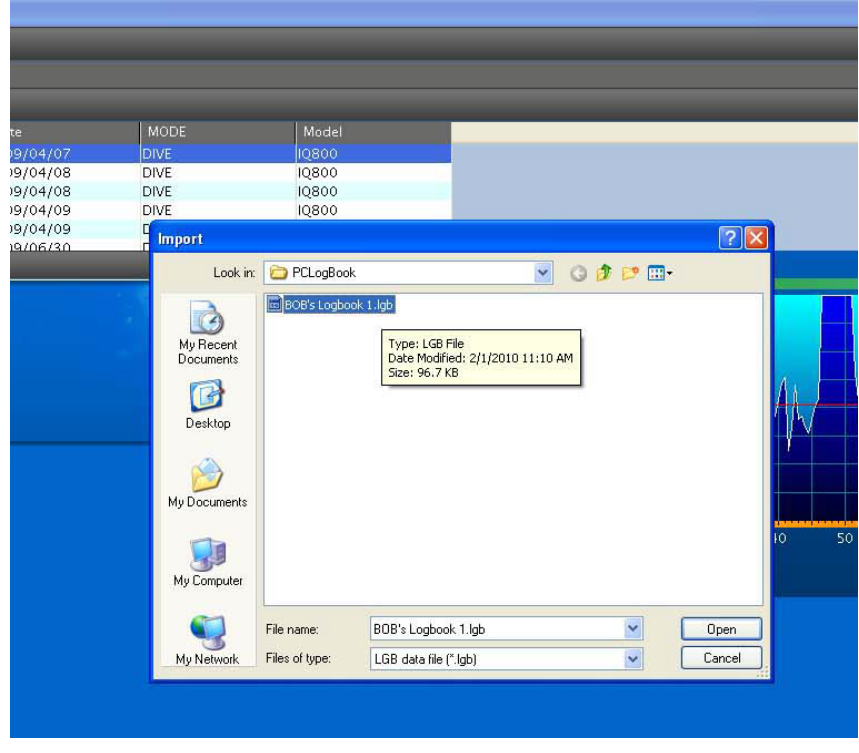

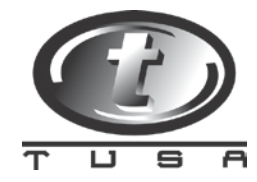

- 7. Locate the logbook file desired for import, select and click open.
- 8. The import process will begin and may take several minutes dependent upon size of file.

You have now successfully transferred your logbook data from TUSA PCLogBook to the TUSA DiveLogBook software.

For further information, please visit the Help section in the software.